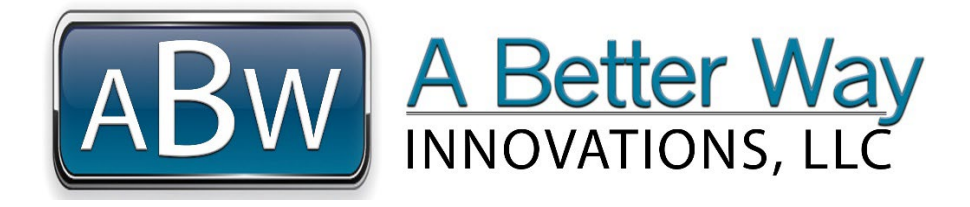

# IPHONE/ANDROID PORTAL LINK & ALERT SETUP

To ensure that you receive your Shop-Sentry & Home-Sentry Alerts in the fastest, most convenient manner, please see the below instructions to add links to our portal from your Home Page and set your Phone Call Alerts to ring 24-Hours Per Day---so you don't miss important messages!

### HOME PAGE DIRECT LINK TO PORTAL

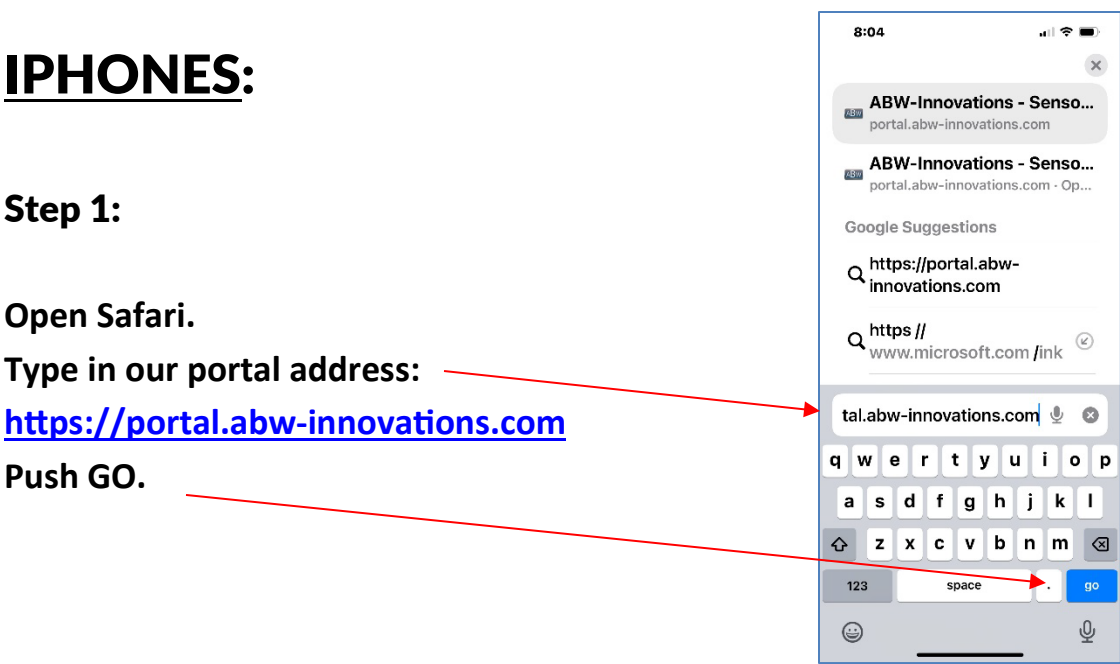

Continued,,,,

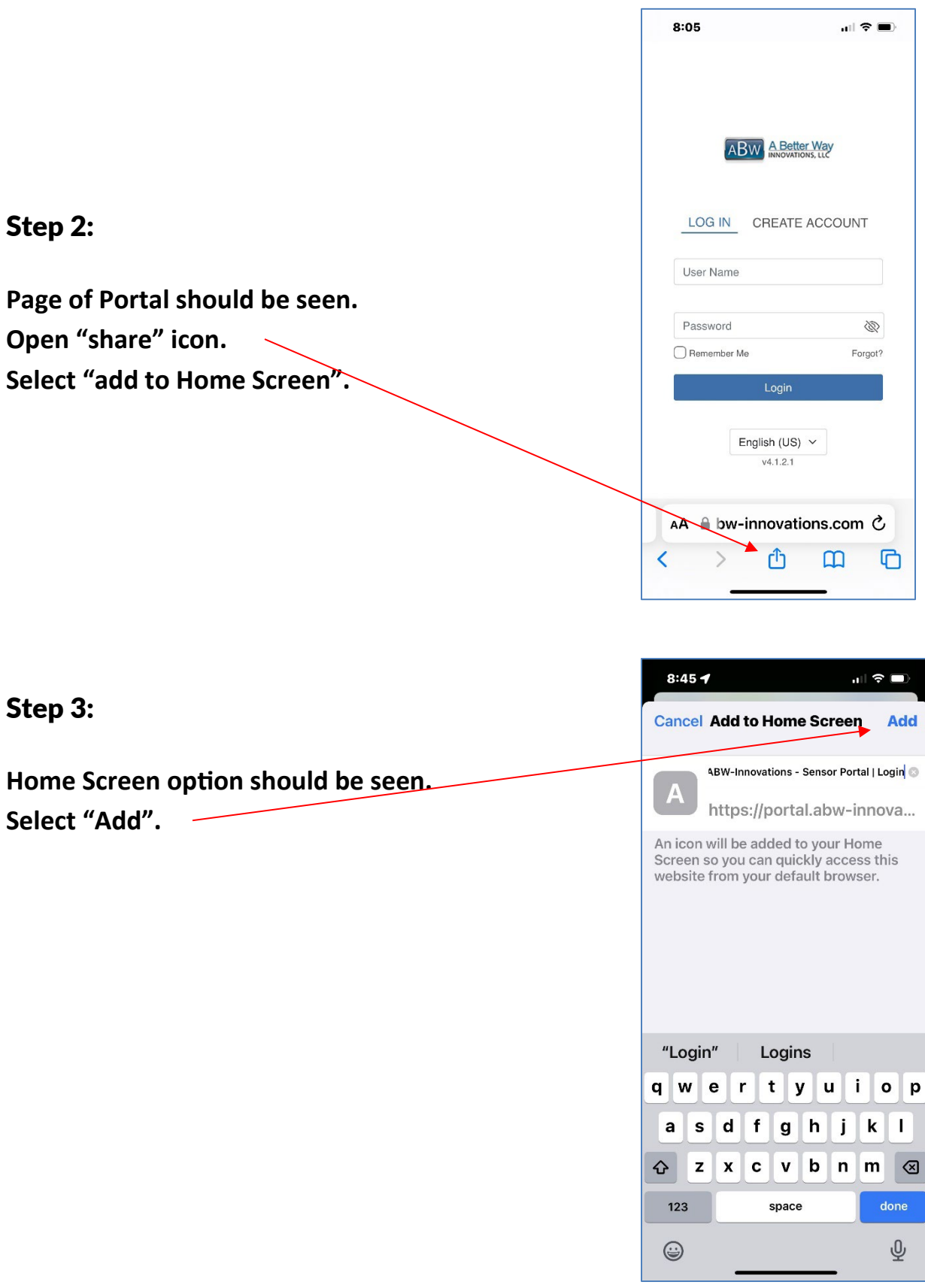

Continued,,,,

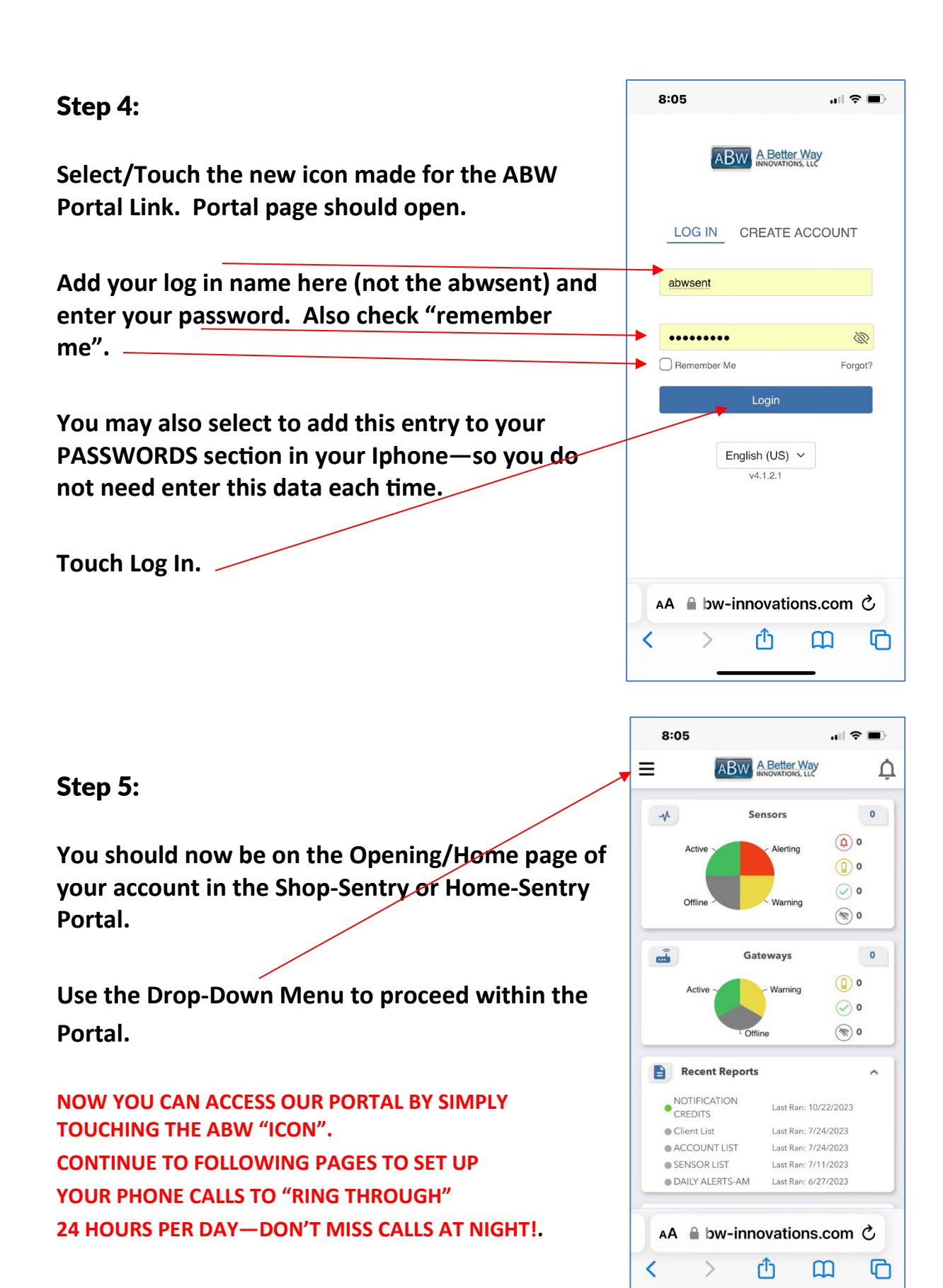

### PHONE CALL SET UP TO INSURE "RING THROUGH" 24 HOURS PER DAY

#### Step 1:

Look in your phone calls "recent" section, find the phone a call from your last ABW phone call-alerting you to an **alert and add it as a "contact".**

**Insert a name for this phone call number. Here we have used ABW ALERT NOTICE. You can use any name you want.** 

**If you cannot find a recent phone call from ABW—you can use 385-245-2815, however, you may receive a different number in your area. If a different number is received, you will need to update or add that number to this contact record.**

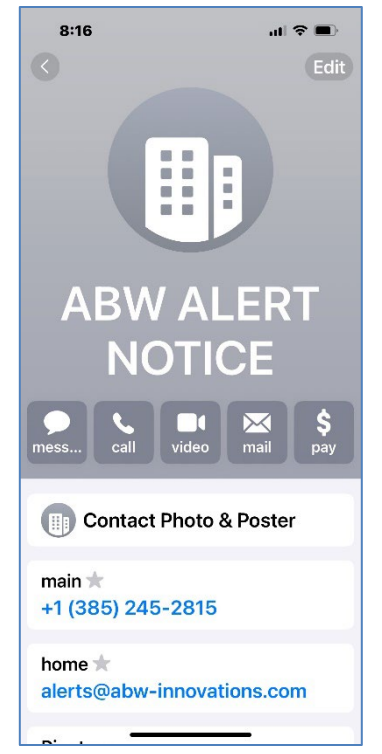

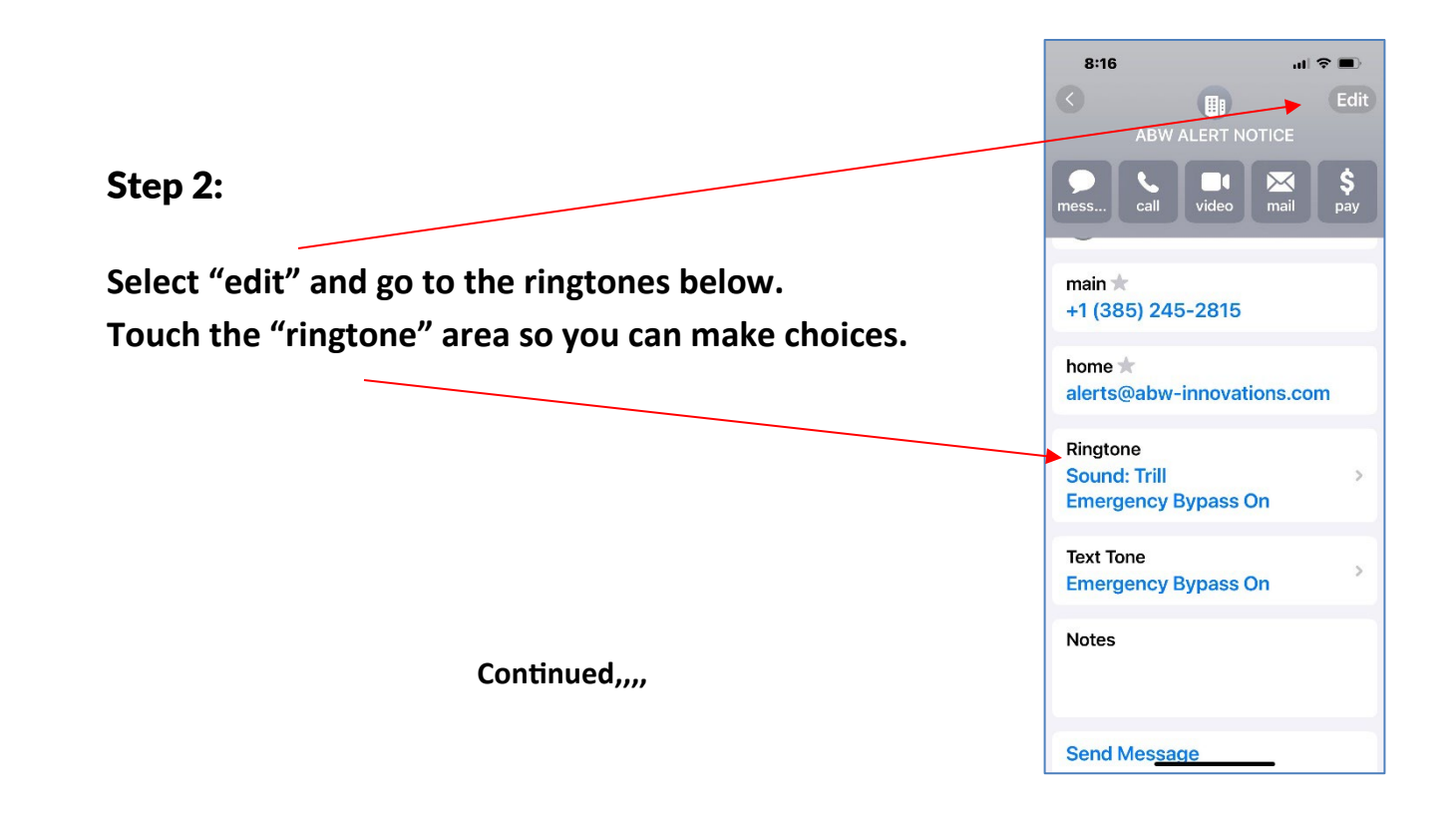

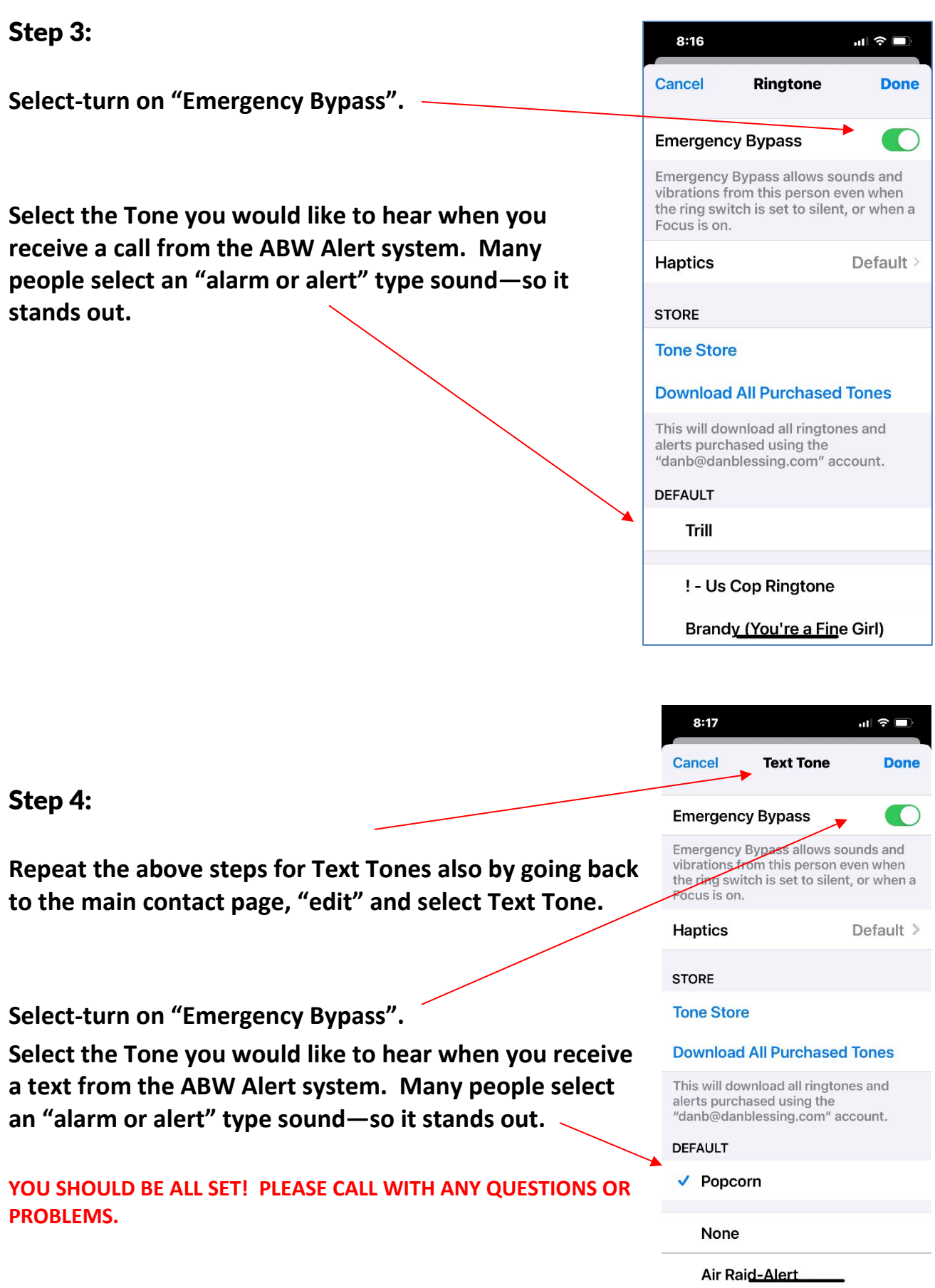

## ANDROIDS:

\*Please note—there are many versions of Android Operating Systems, depending upon which your phone uses. Variations or these instructions may or may not apply.

### HOME PAGE DIRECT LINK TO PORTAL

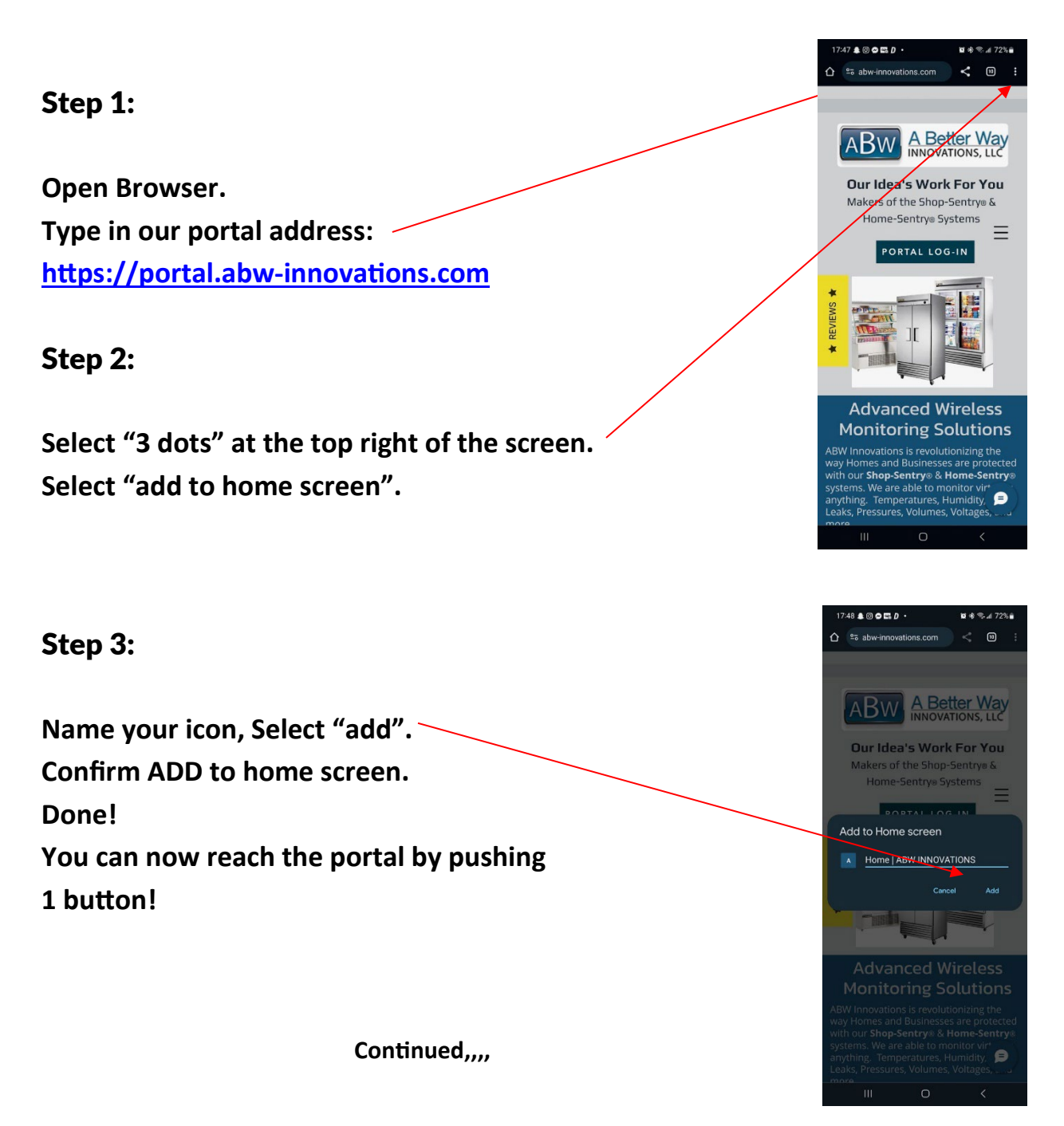

### PHONE CALL SET UP TO INSURE "RING THROUGH" 24 HOURS PER DAY

#### Step 1:

Look in your phone calls "recent" section, find the phone a **call from your last ABW phone call—alerting you to an alert and add it as a "contact". Insert a name for this phone call number. Here we have used ABW ALERT NOTICE. You can use any name you want.** 

**If you cannot find a recent phone call from ABW—you can use 385-245-2815, however, you may receive a different number in your area. If a different number is received, you will need to update or add that number to this contact record. Then,**

Go to "Settings".  $S$ elect "**Notifications**"

#### Step 2:

**Select "Do Not Disturb".**

**Set up your desired "Do not Disturb" parameters as you desire.**

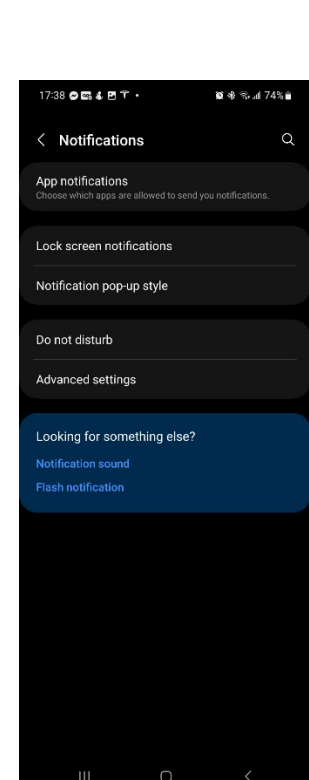

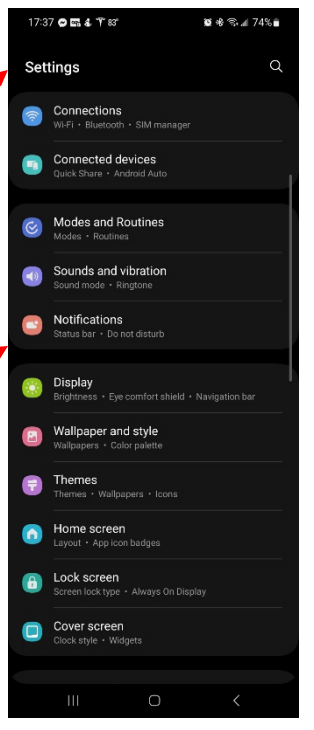

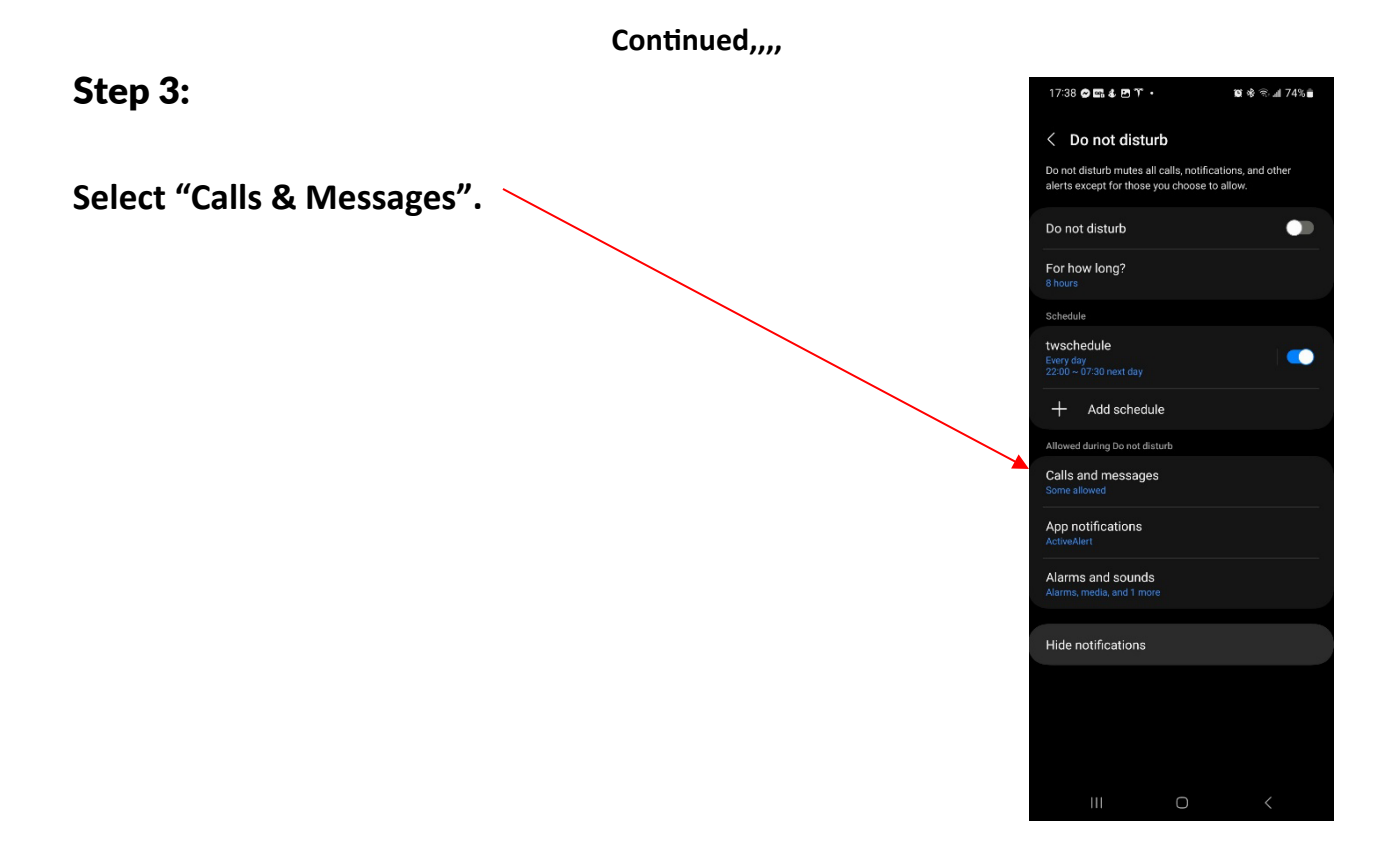

#### Step 4:

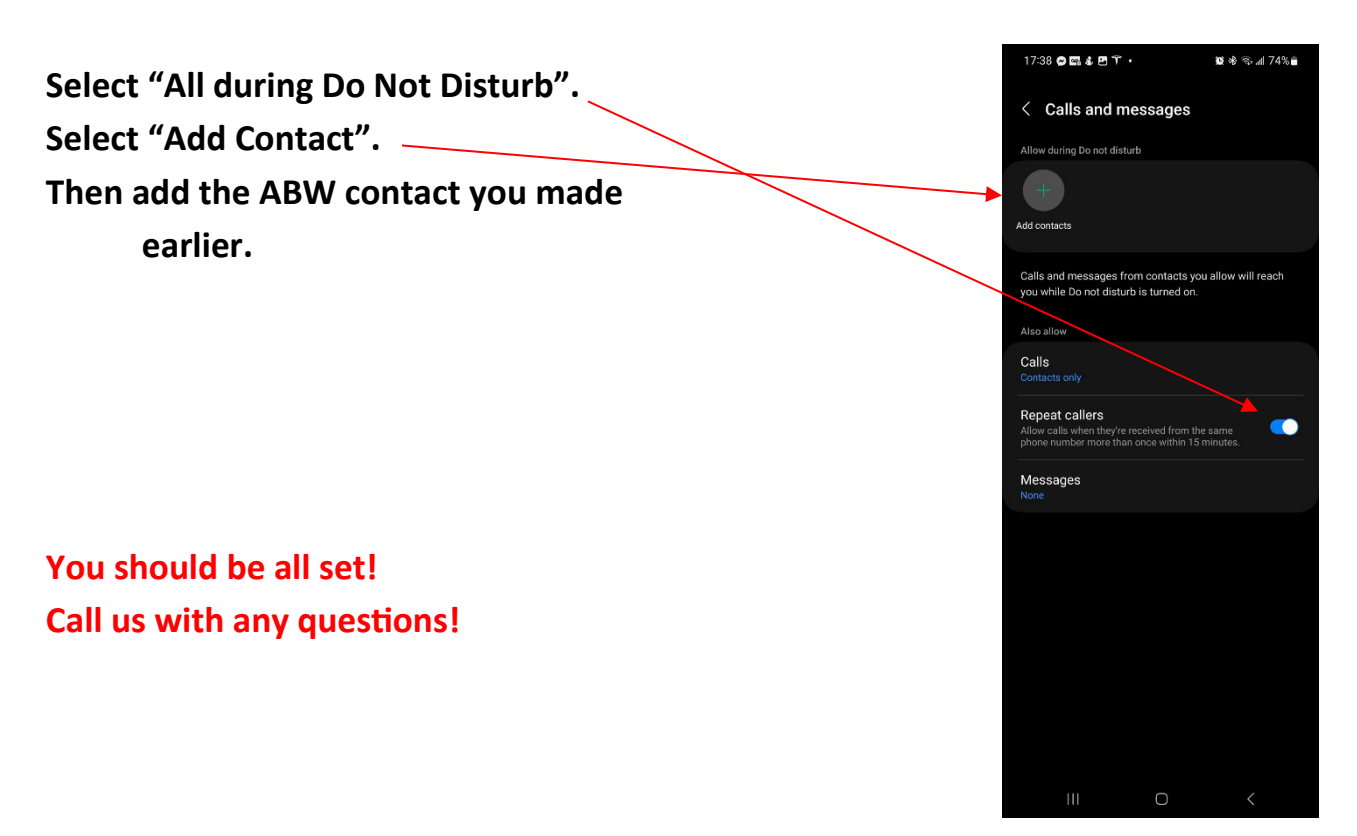